## **FICHE 16 : INSERER ET SUPPRIMER DES LIGNES ET DES COLONNES**

## **1. INSERER UNE LIGNE ET UNE COLONNE ENTIERE**

- Placez le curseur sur une cellule de la ligne juste en dessous de la ligne à insérer (la ligne ou la cellule, sera insérée juste au-dessus du curseur) ou placez le curseur sur une cellule de la colonne juste à droite de la colonne à insérer (la colonne ou la cellule, sera insérer juste à gauche du curseur).
- Cliquez le menu **Insertion** puis cliquez la commande **Ligne** ou **Colonne** selon le cas.

## **2. INSERER UNE CELLULE**

- Placez votre curseur juste après l'endroit où doit être insérer la cellule.
- Cliquez la commande **Insertion/Cellule**.
- Choisissez **Décaler les cellules vers le bas** ou **Décaler les cellules vers la droite** si vous voulez insérer une cellule sur la ligne où se trouve le curseur sans en ajouter une dans les autres lignes.

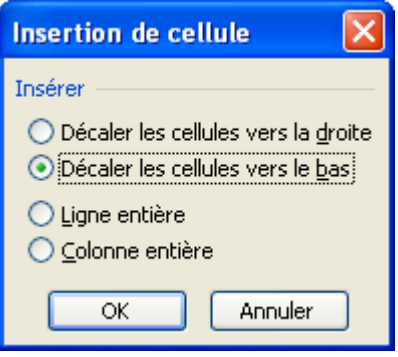

- Cliquez le bouton **OK**.

## **3. SUPPRIMER UNE CELLULE, UNE COLONNE OU UNE LIGNE**

- Sélectionnez les cellules à supprimer.
- Cliquez la commande **Édition / Supprimer**.
- Selon le cas cliquez l'option voulue (ligne entière, colonne entière...).
- Cliquez le bouton **OK**.

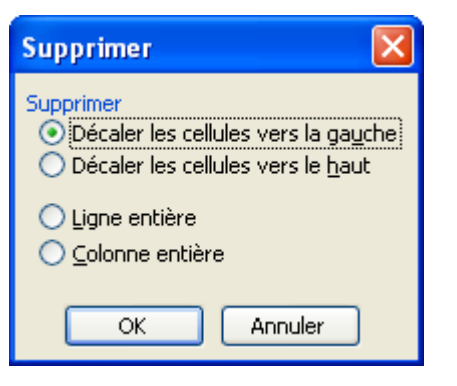